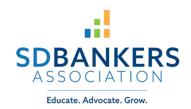

# SD Legislative Research Council Website Guide

For those of you who are new to the legislative world, this document will provide a quick overview of how to find your legislator(s), track a bill, follow a committee, etc.

As part of the 2021 SDBA Legislative Day, you are being asked to reach out to your respective legislator(s) with an introduction and message of thanks.

# **IDENTIFYING YOUR LEGISLATOR(S)**

- If you are not already familiar with your local legislator(s), begin by visiting the Legislative Research Council's website at <u>https://sdlegislature.gov/</u>.
- Hover over "Legislators" on the top toolbar.

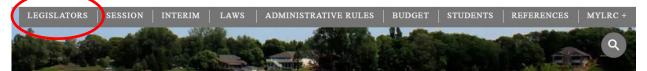

• You will see this menu, which provides you a variety of ways to find your senators and/or representatives.

Legislator Contacts

Find My Legislators

2021 Legislator Listing

Historical Listing

Legislator Term Limits (PDF)

Address List (CSV)

Archived

### LEARN MORE ABOUT A BILL

• To learn more about a bill such as the bill sponsor, activity, agendas, and to track legislation, hover over "Session" on the top toolbar.

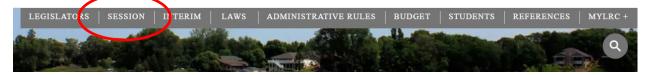

- Select "2021 Bills" from the dropdown menu that appears.
- From there, you can locate the bill(s) that is of interest.

## DAILY SCHEDULE

• To see what is happening on any given day during session, you'll see the day's schedule listed on the left-hand side of <u>www.sdlegislature.gov</u>.

| Schedule                                                     |   |  |
|--------------------------------------------------------------|---|--|
| Joint Committee on Appropriations<br>1/13 8:00 AM - Room 362 | * |  |
| Senate Legislative Procedure<br>1/13 8:00 AM - Room 413      | * |  |
| House Legislative Procedure<br>1/13 9:00 AM - Room 413       | * |  |

- Click on bird icon for SDPB to listen to a live broadcast.
- Click on white board icon to see live status reports.  $\square$
- Click on page icon to view an agenda

### **DEEPER DIVE**

- If you would like to dive deeper and set up your personal LRC account to be notified of action on bills or committees that are of interest to you, you can set up MYLRC.
- Click on "MYLRC+" at the top right of the top tool bar.

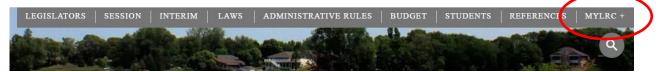

- You will be asked to create an account.
- Note that you will need to verify your email.
- The menu on left tells you what you can track through MYLRC.

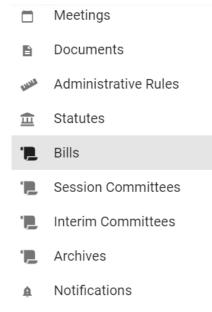

- If you are interested in tracking bills, select "Bills" from this menu.
- In the box under "add a new Bill List", give your new list a name. For example, if you wish to track House bills, enter "House Bills" in the box.

Add a new Bill List

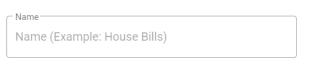

• Check the boxes under "ADD" and press "ADD".

ADD

✓ Notify me my bill hearing schedule each legislative day

- Notify me when a new version of one of my bills is available
- Down below you will see your list.

My Bill Lists

House Bills

+ 🛛 🗎

• To add bills to your list, click the "+"

Bill List

House Bills

- You will be directed to a new page where you can select bills of interest.
- Click the "ADD BILLS" buttons at the top of the page.

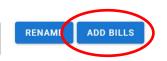

- Find your bills and click the green + sign.
- You may use the filter options to help you locate bills of interest.

# RESOURCES

• There are some other beneficial resources here: https://sdlegislature.gov/Students/Resources